# 29 kencom

# 登録マニュアル

Copyright (C) DeSC Healthcare, Inc. All rights reserved.

## 更新履歴

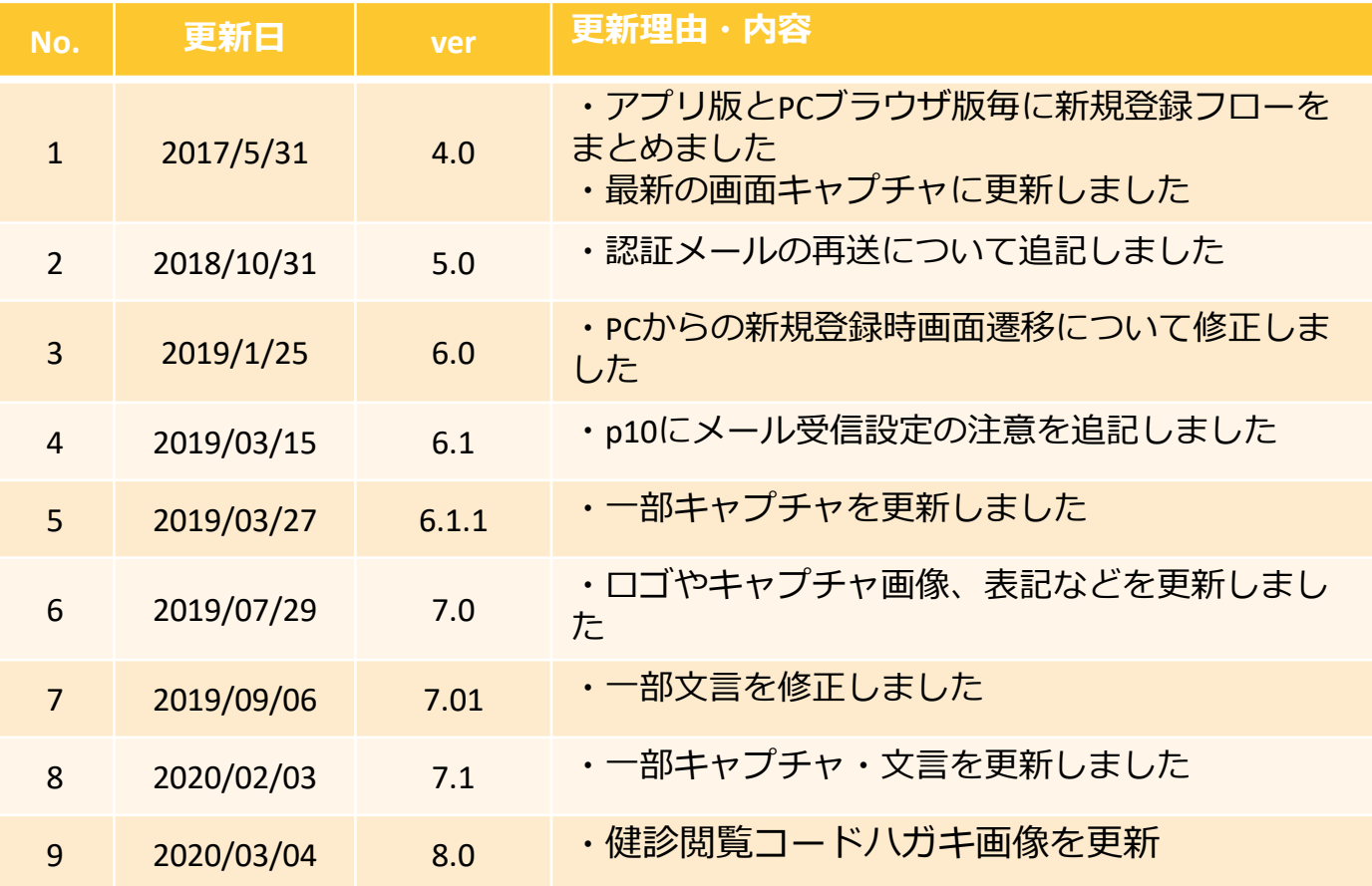

## 目次

- 新規登録 (アプリ)
- 新規登録 (PCブラウザ)
- 特定健診結果の閲覧手順
- よくある質問
- 参考

# 新規登録(アプリ)

#### STEP0 kencom アプリをダウンロード

**ご** kencom

バソコンから新規登録

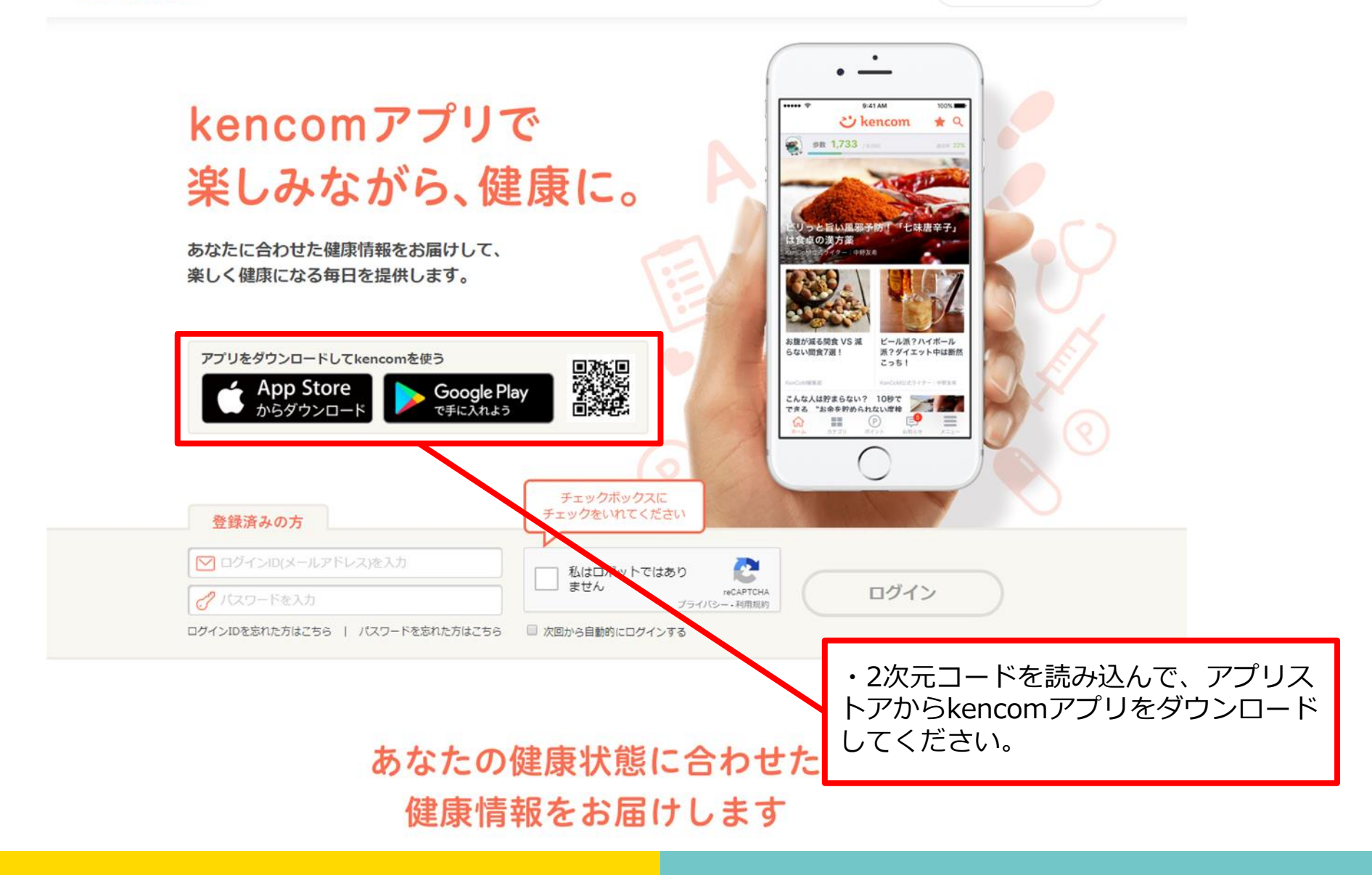

#### STEP0 kencom アプリを起動

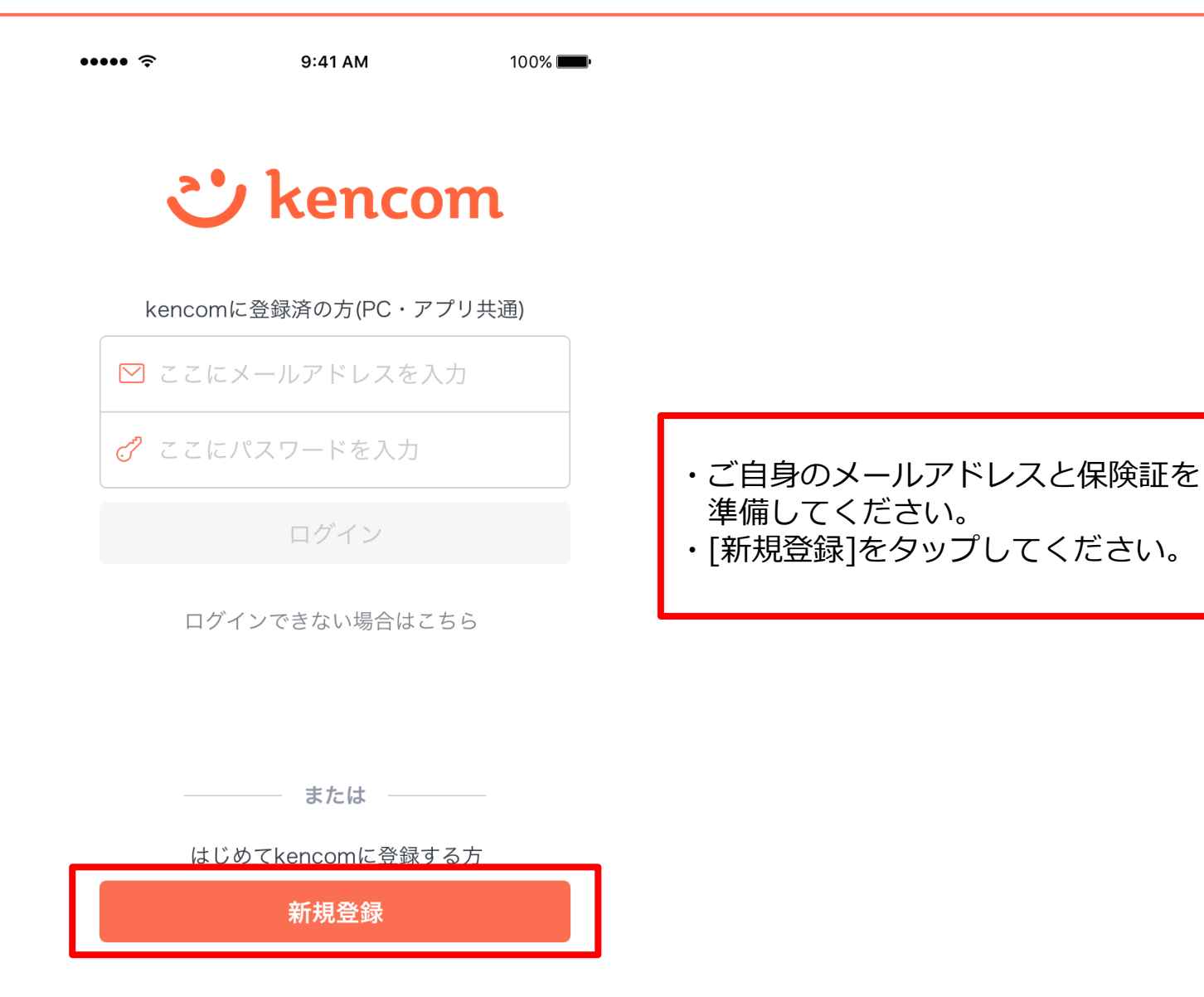

### STEP1-1 メールアドレスの入力

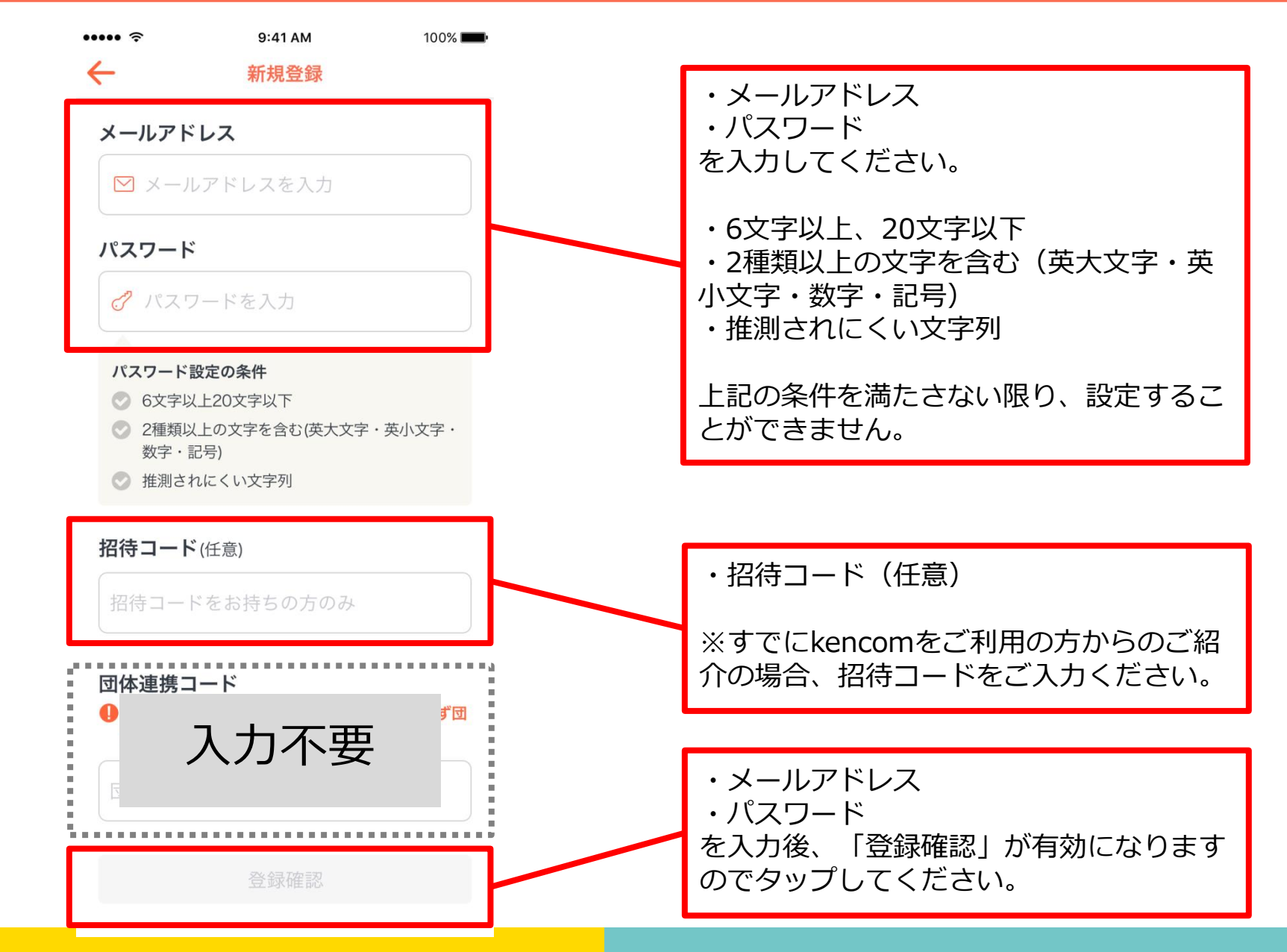

#### STEP1-2 入力内容の確認

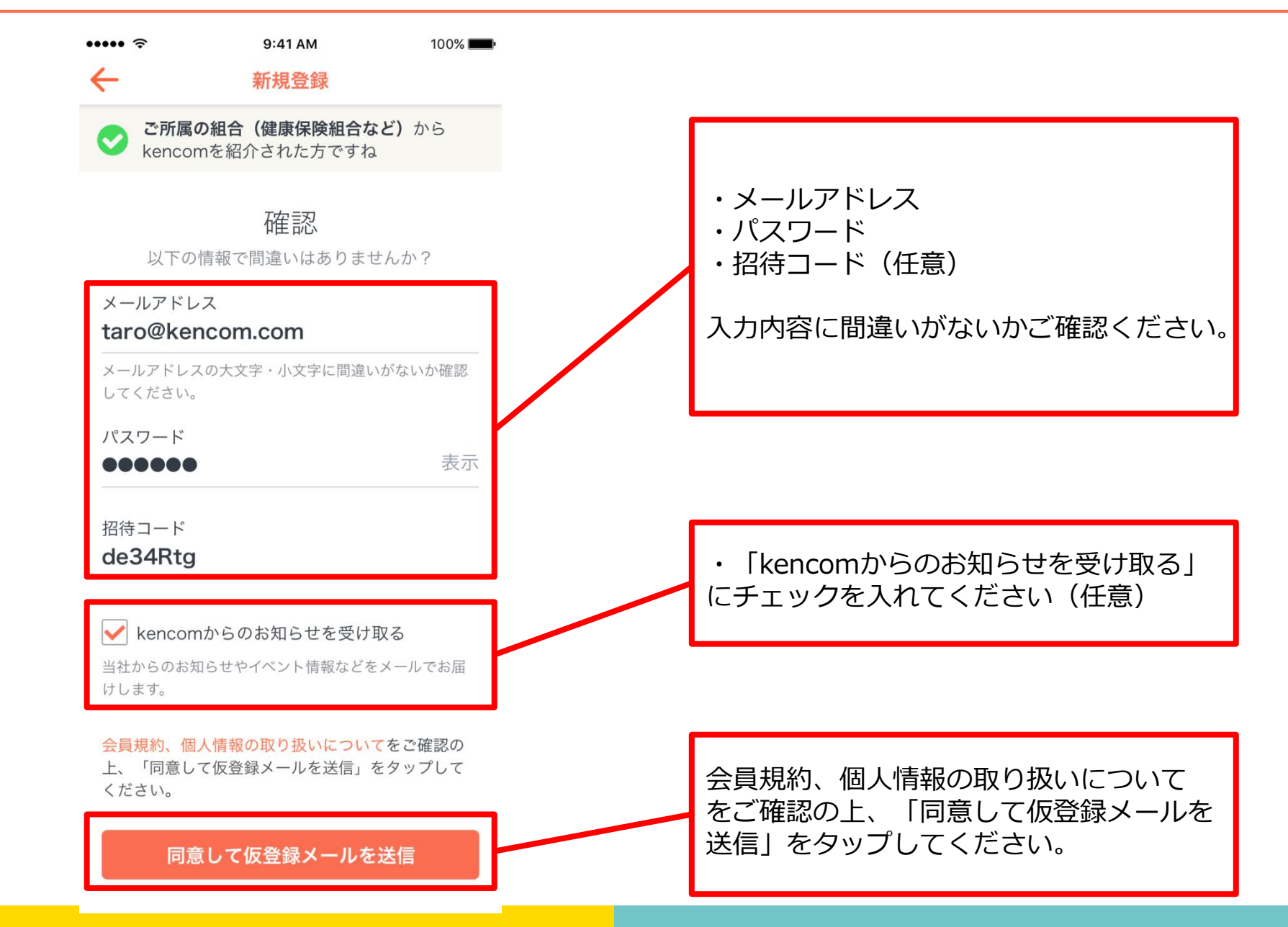

#### STEP1-3 仮登録メールのURLにアクセス

【kencom】「本登録」手続 ☆ きのお願い 受信トレイ ・URLにアクセスして本登録の手続きを完  $\leftrightarrow$ To: 白分 ~ 了させてください。 kencomの新規登録ありがとうございます。 ※本登録を完了せずに、24時間が経過し た場合は、本登録用のURLは無効となりま 登録を完了していただくためには下記にアクセスし、 24時間以内に「本登録」 す。 のお手続きを完了していただく必要があります。 ※現在は「仮登録」の状態です ※24時間が経過し、URLが無効となった場 合は、新規登録画面から再度お手続きをお **URL** 試しください。 お早めに「本登録」をお願いいたします。 ※ 本登録完了せず、24時間を経過した場合は、 ※組合(健康保険組合など)からkencom 本登録用の上記URLは無効となります。 24時間経過し、URLが無効となった場合は、 をご紹介された方は、本登録には健康保険 新規登録画面から再度お手続きをお試しください。 証(被保険者証)が必要となりますので、 ※ 組合(健康保険組合など)からkencomをご紹介された方は、 本登録には健康保険証(被保険者証)が必要となりますので、 お手元に準備をお願いします。 お手元に準備をお願いします。 本メールは送信専用メールアドレスから配信されています。 このメールに返信されても回答できませんので、ご了承ください。 ご不明な点がございましたら、 下記のお問い合わせページからご連絡ください。 本メールにお心当たりのない方は、大変お手数ですが、 下記のお問い合わせページからご連絡いただきますようお願い申し上げ ます。 <サービスお問い合わせ> https://kencom.jp/inquiry/new 配信元: kencom 運営会社: DeSCヘルスケア株式会社

#### STEP1-4 ※iOSのみ メール認証を完了する

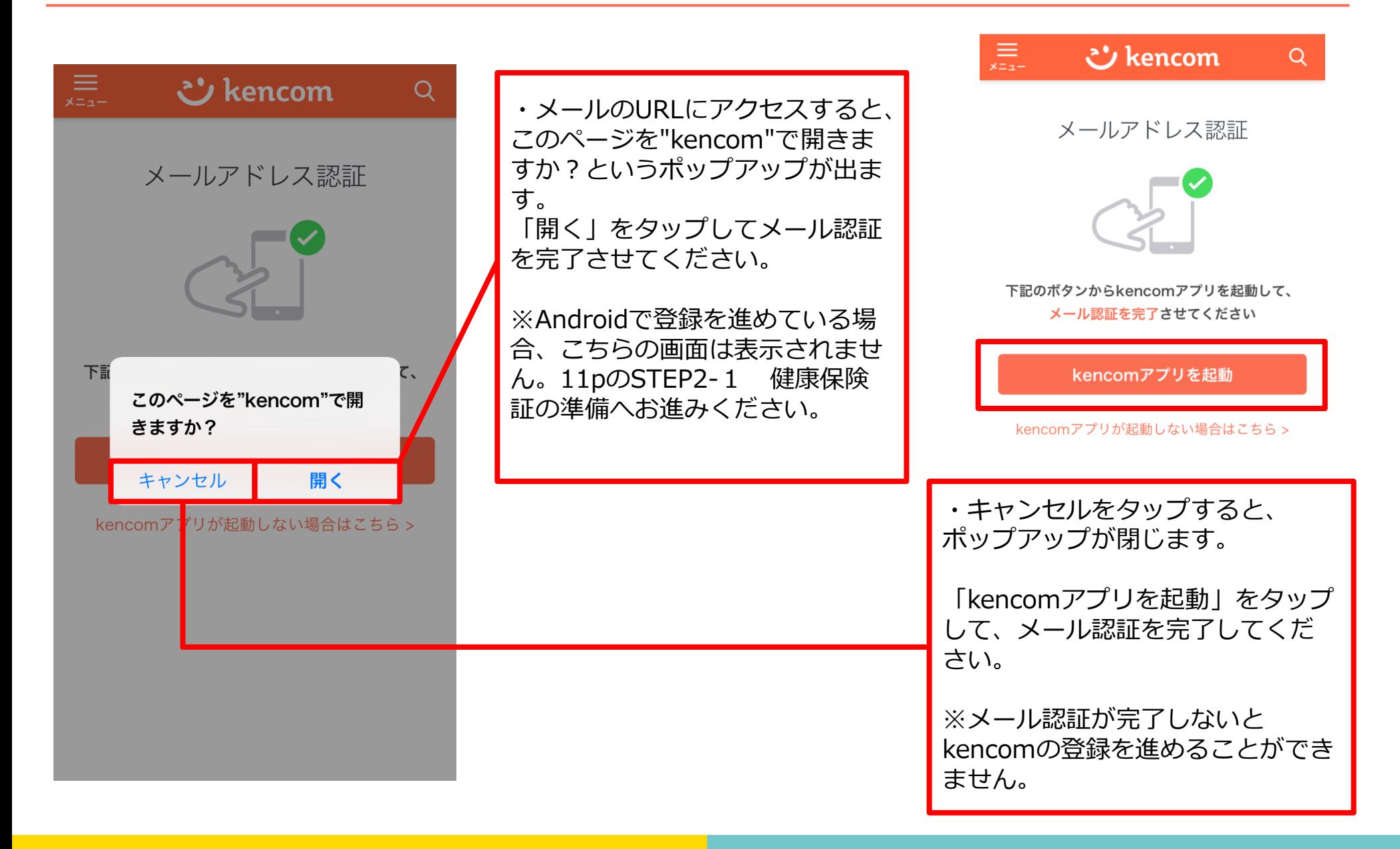

#### STEP2-1 健康保険証の準備

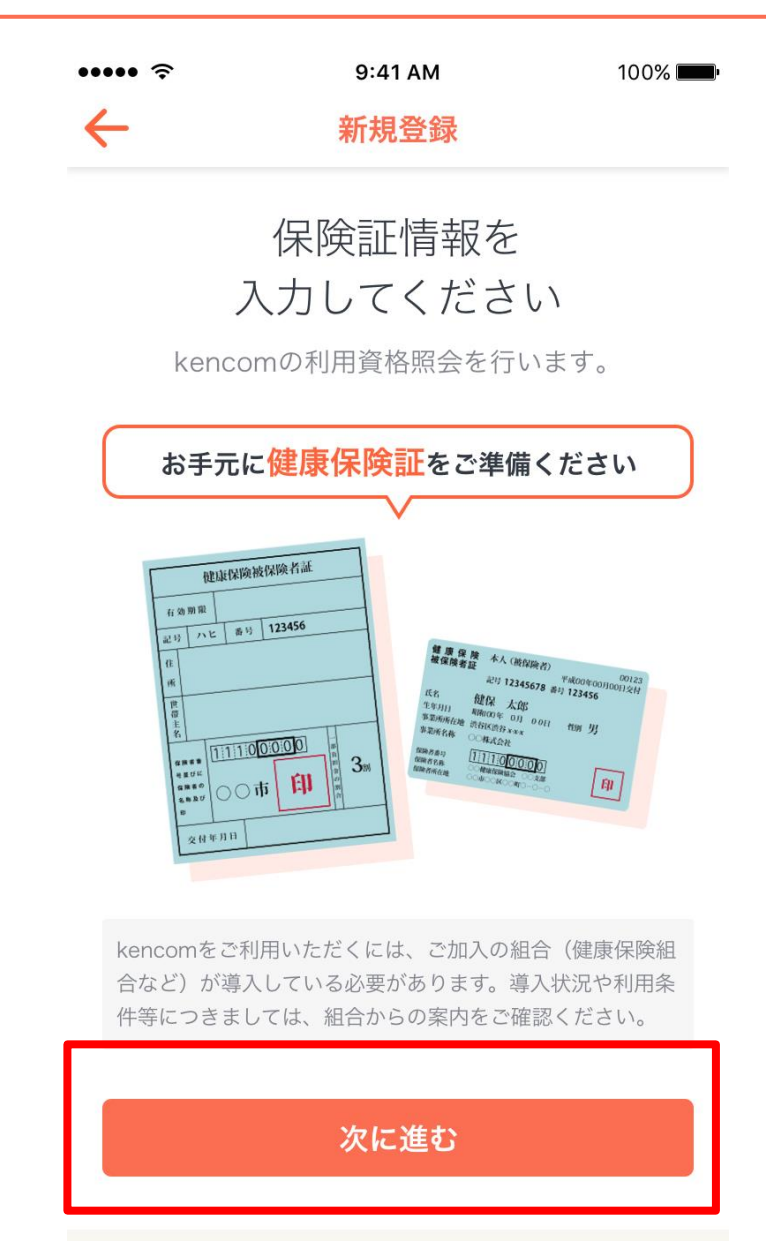

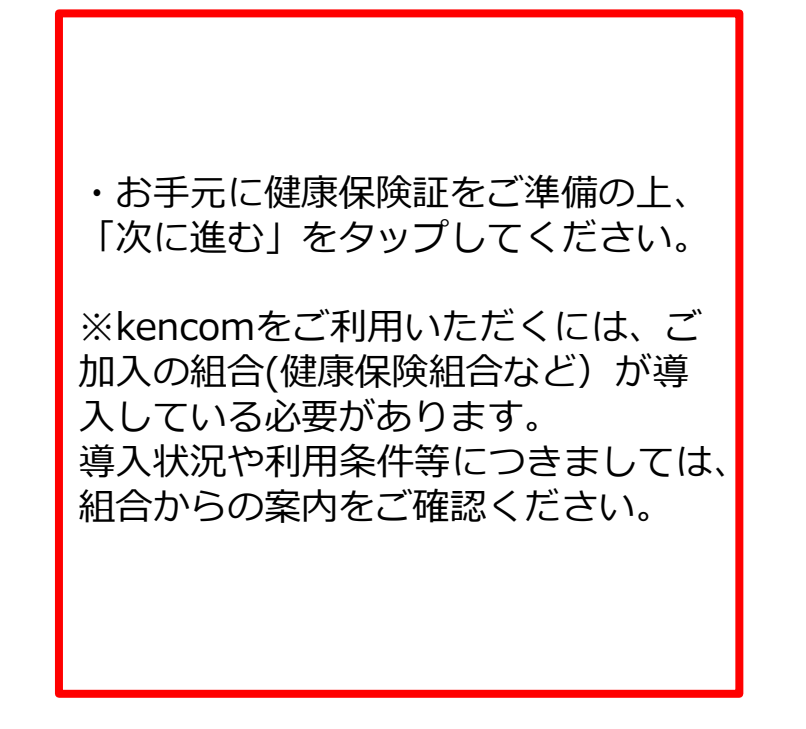

### STEP2-2 保険証情報の入力

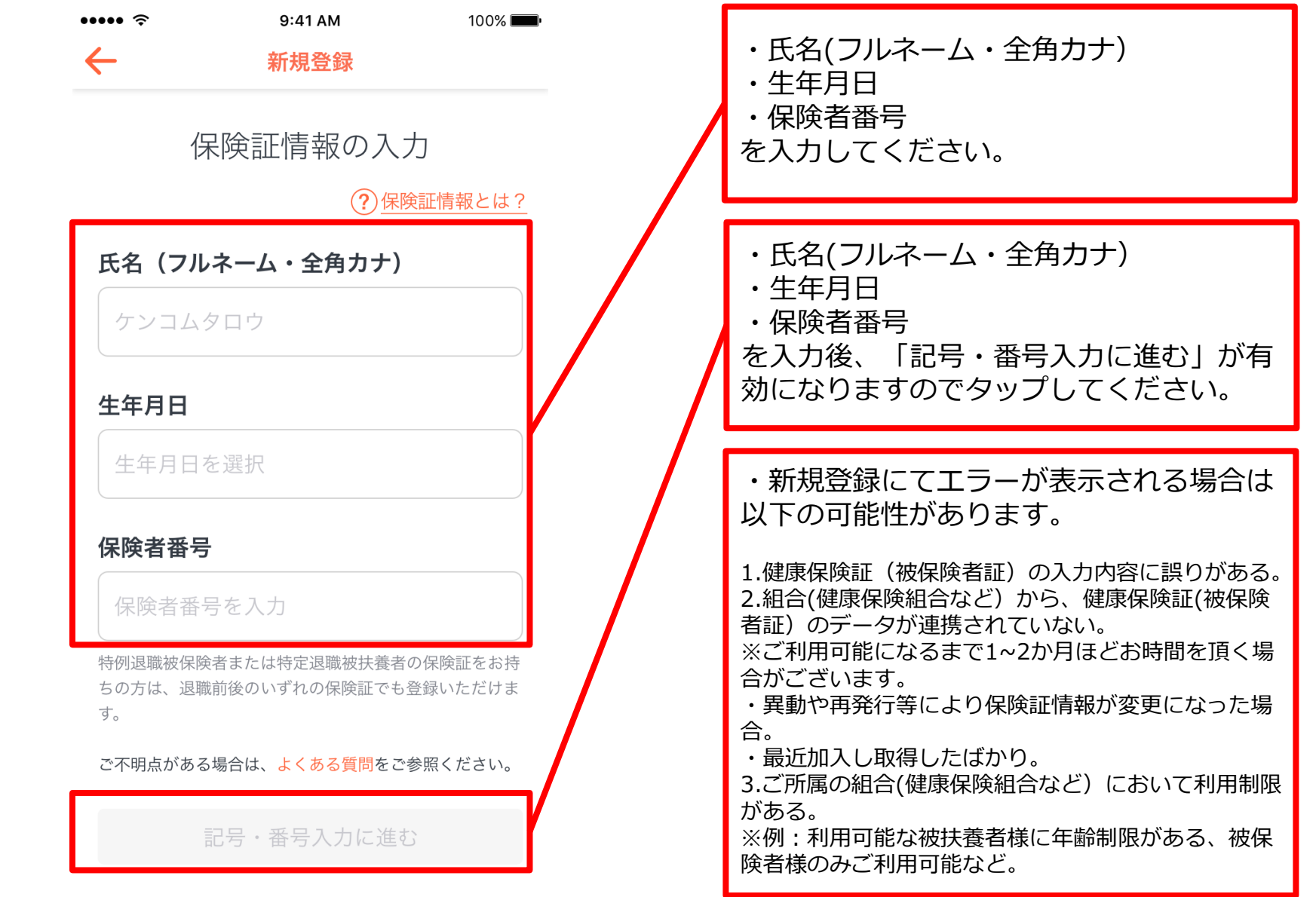

#### STEP2-3 入力内容の確認

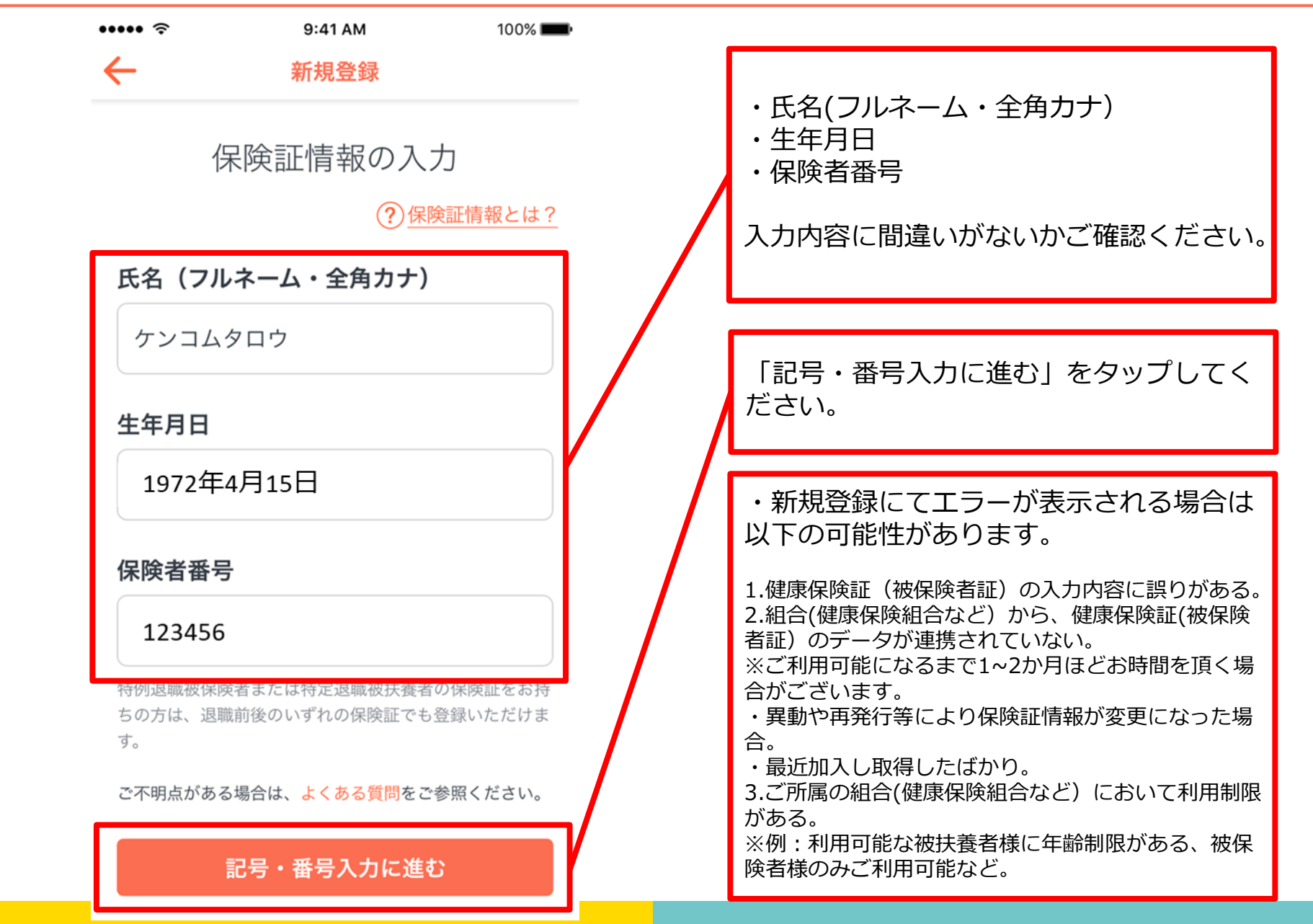

## STEP2-4 保険証情報の入力

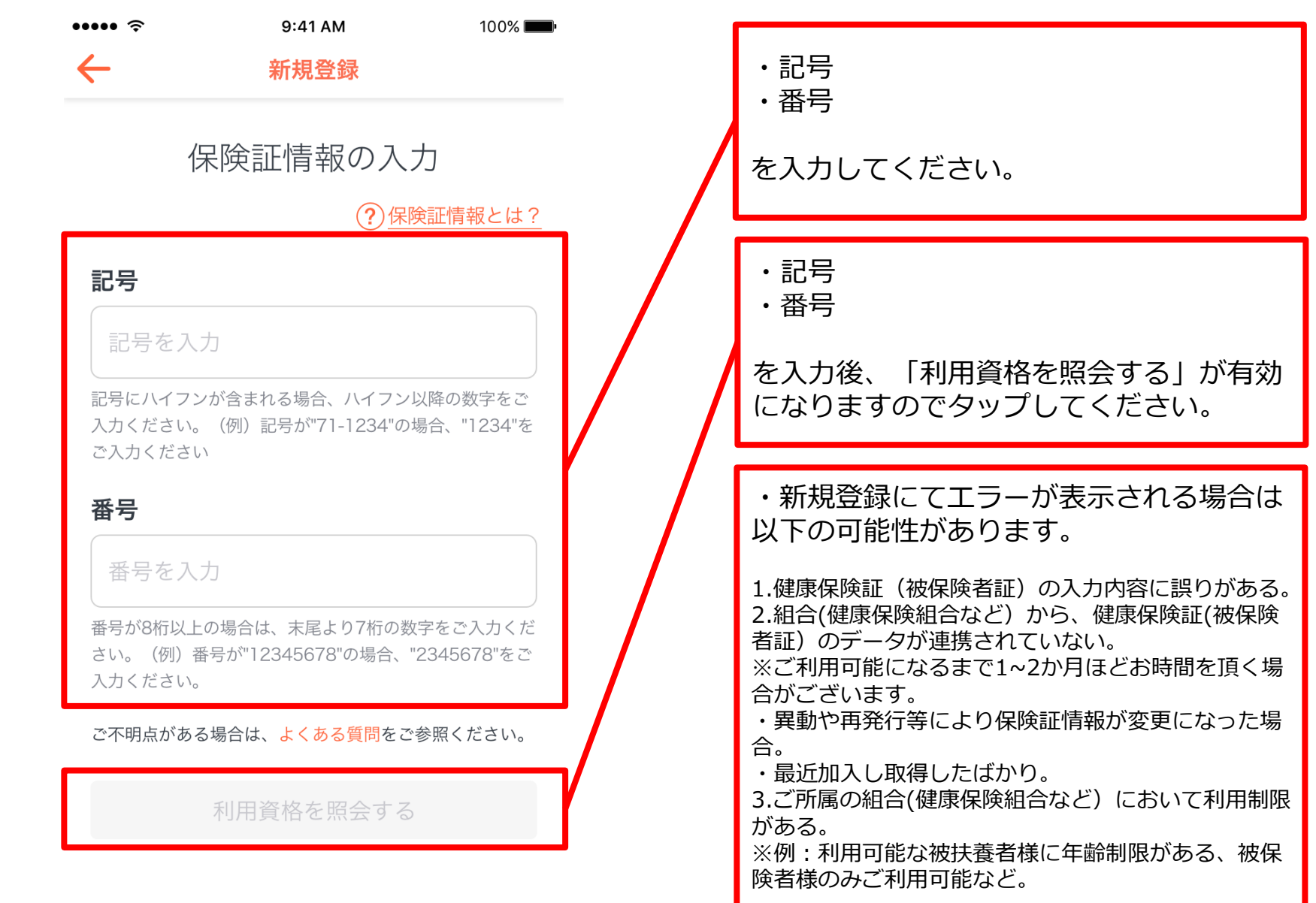

## STEP2-5 入力内容の確認

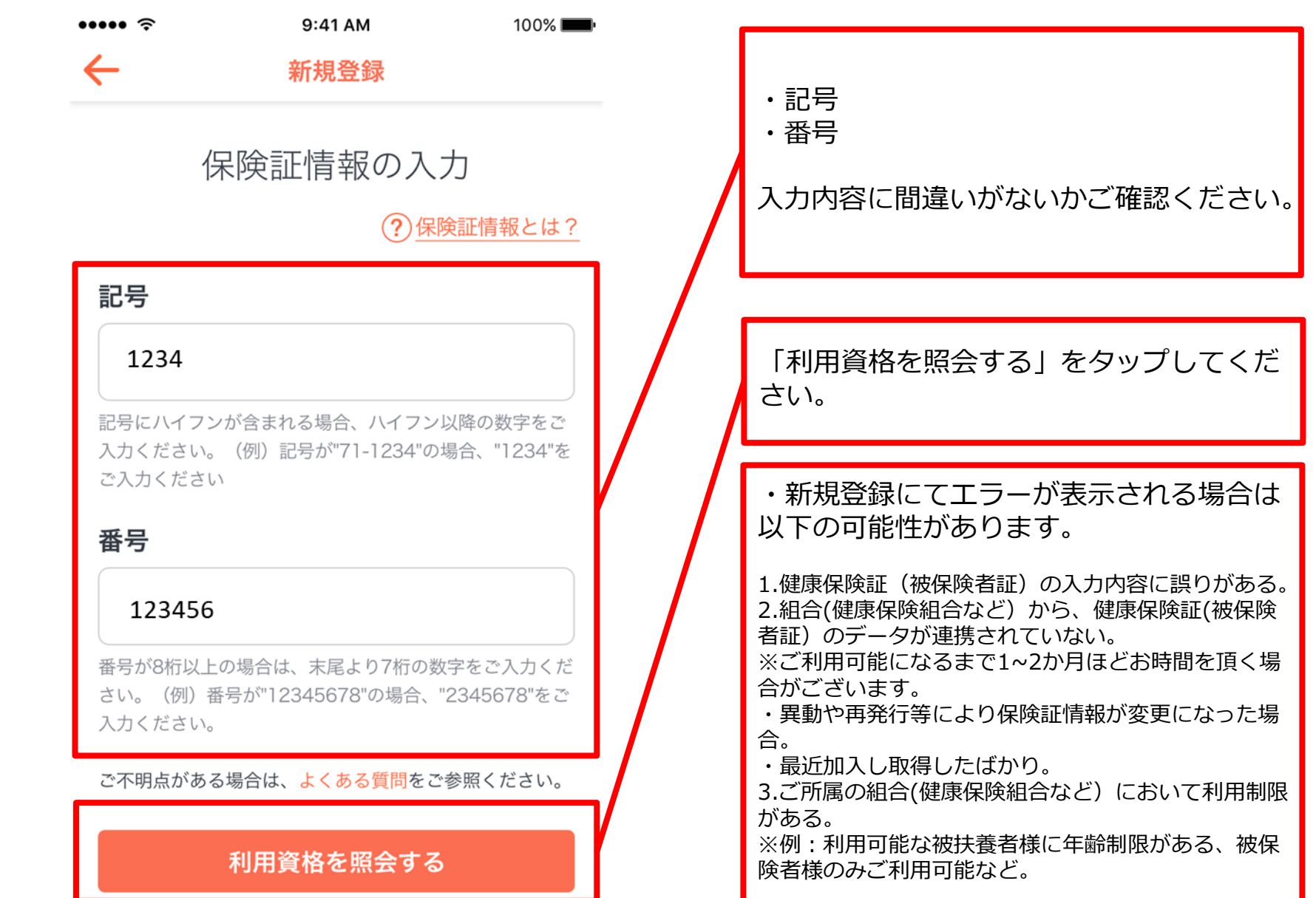

## STEP3 登録を完了する

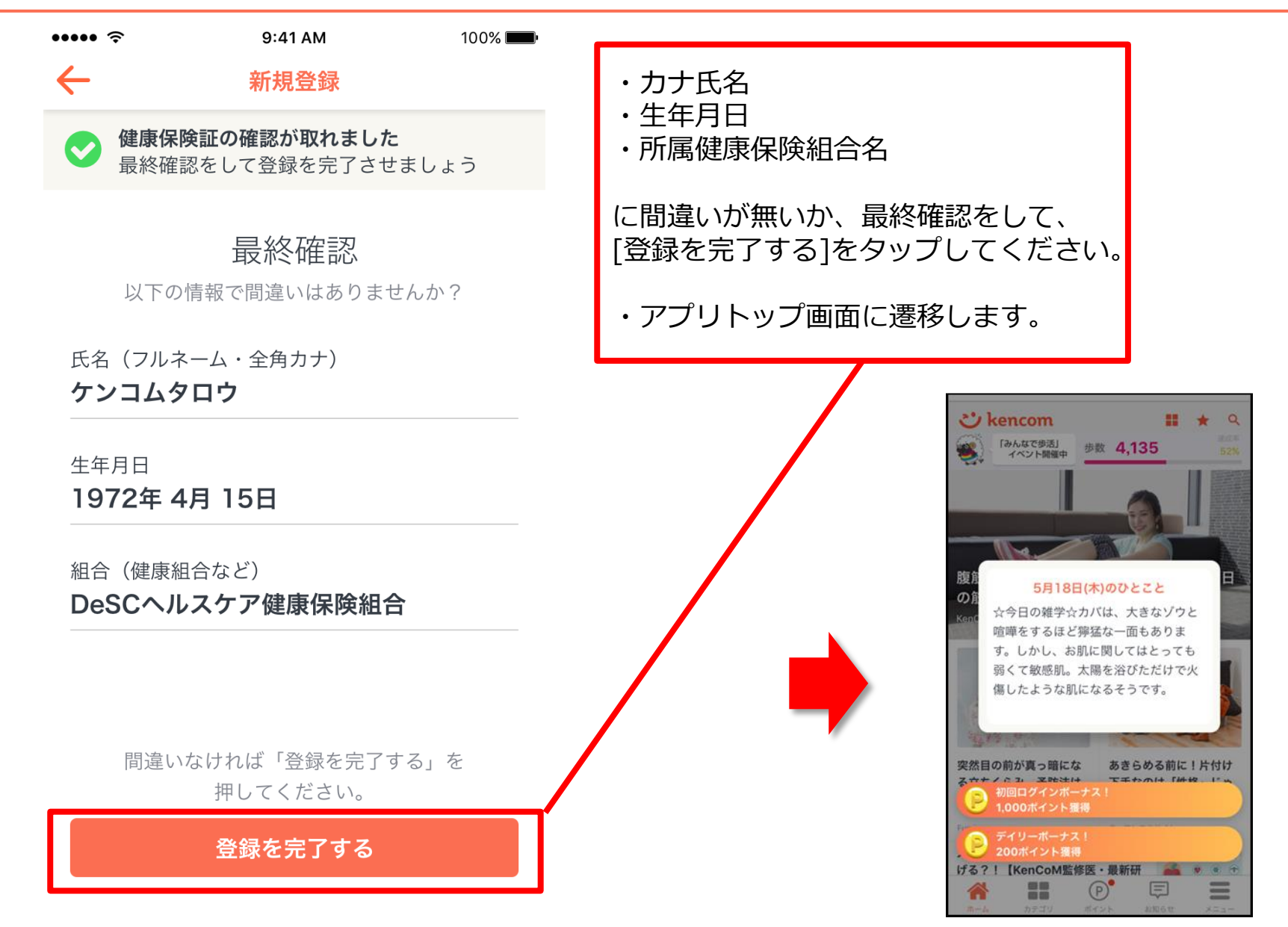

# 新規登録(**PC**ブラウザ)

#### STEP0 kencom Topページ(https://kencom.jp)へアクセス

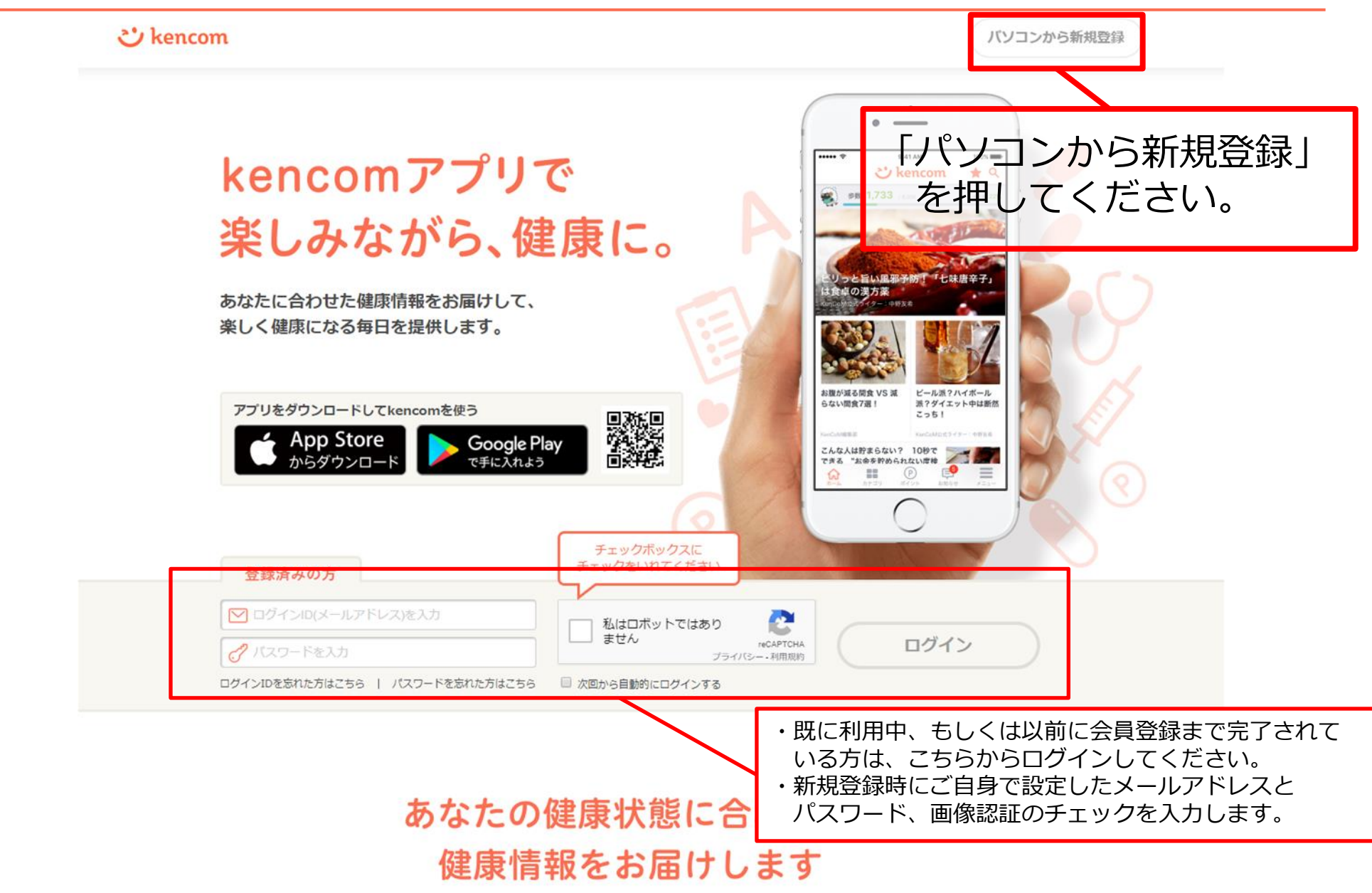

## STEP1 メールアドレス登録

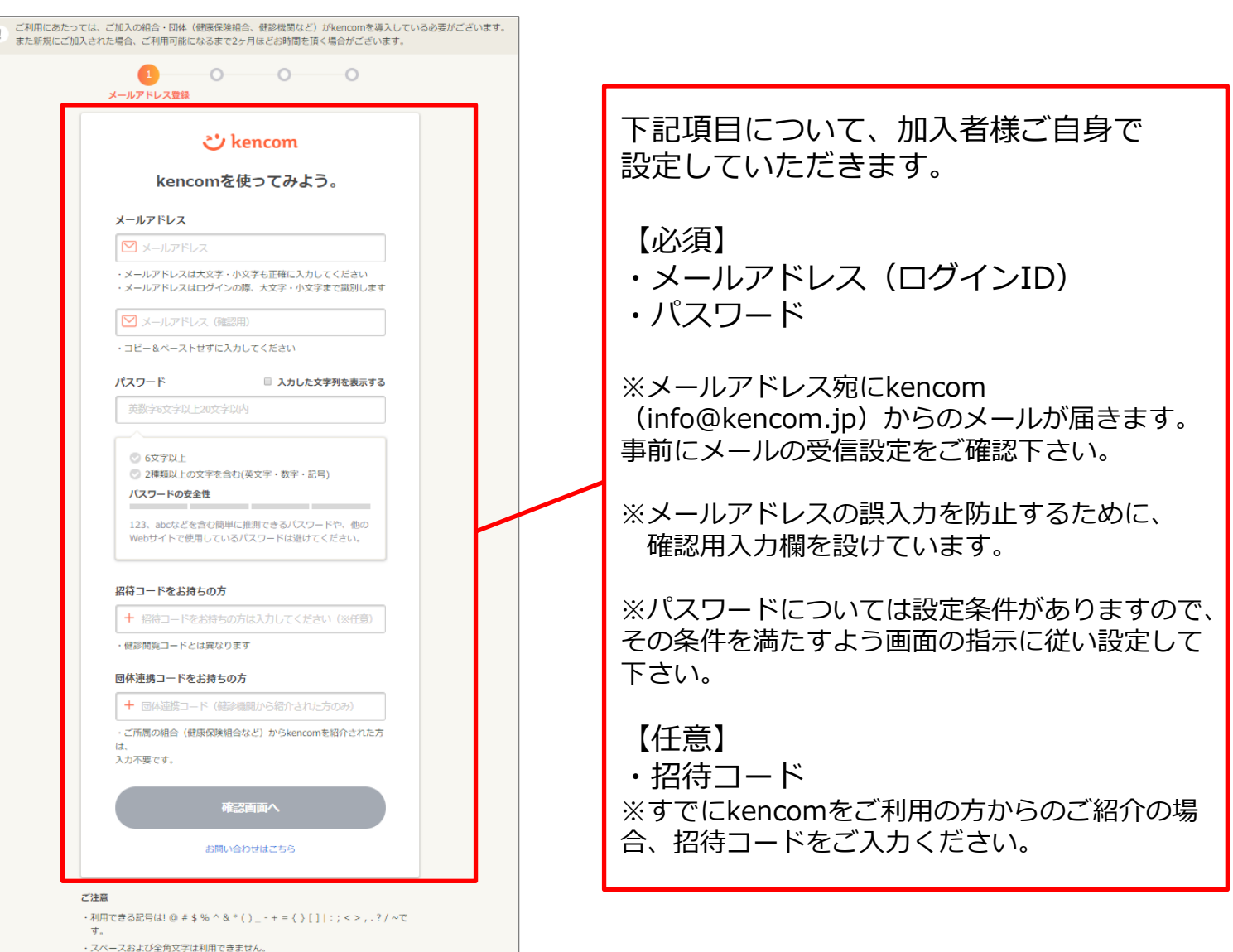

「新規登録」ボタンを押すと以下の画面が表示されます。

## STEP2 登録情報・規約確認

**PC**のみ

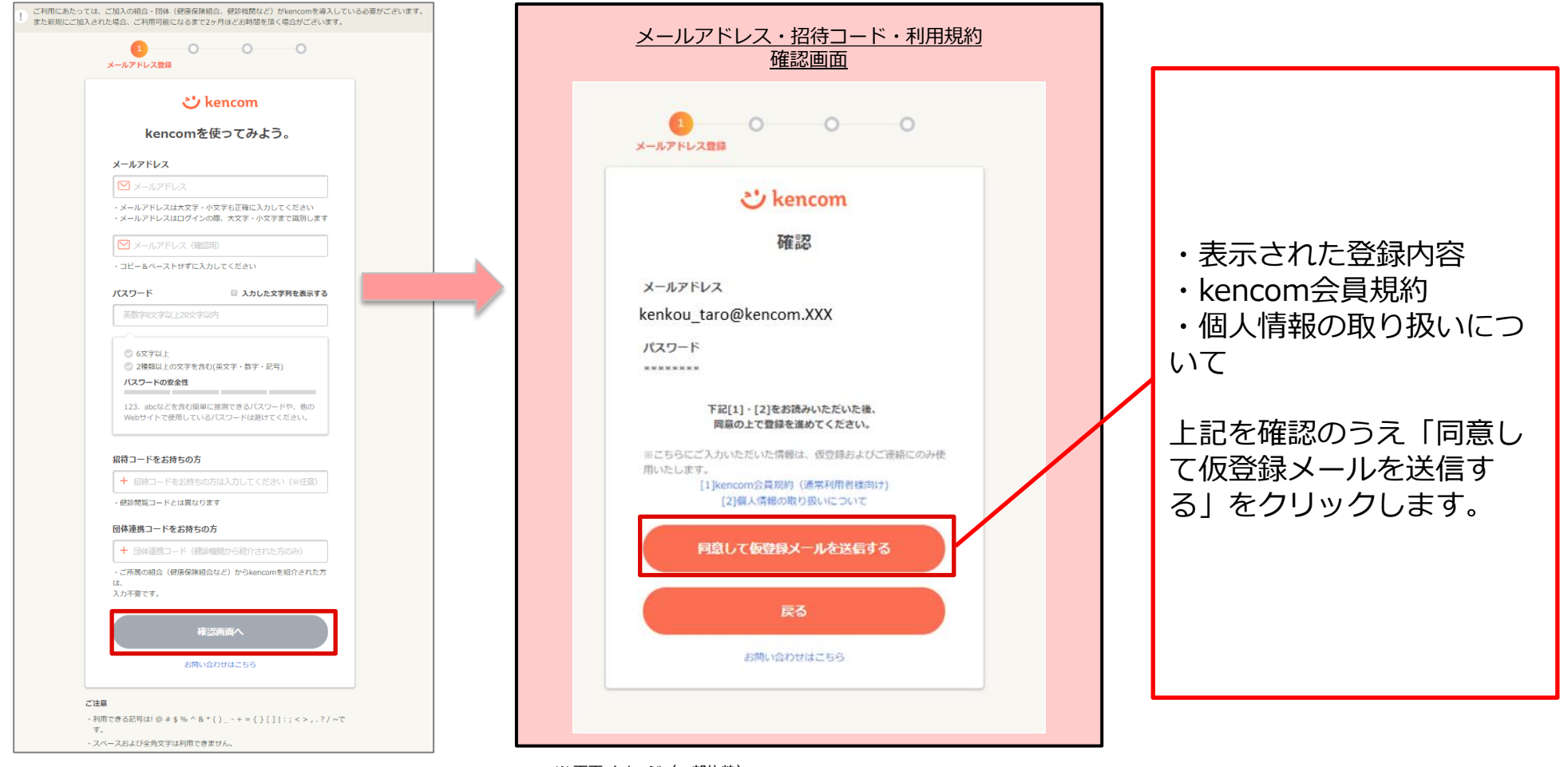

※ 画面イメージ (一部抜粋)

「仮登録メールを送信する」を押下すると以下の画面が表示されます。 設定したメールアドレスにkencomからメールが届いていることを確認してください。

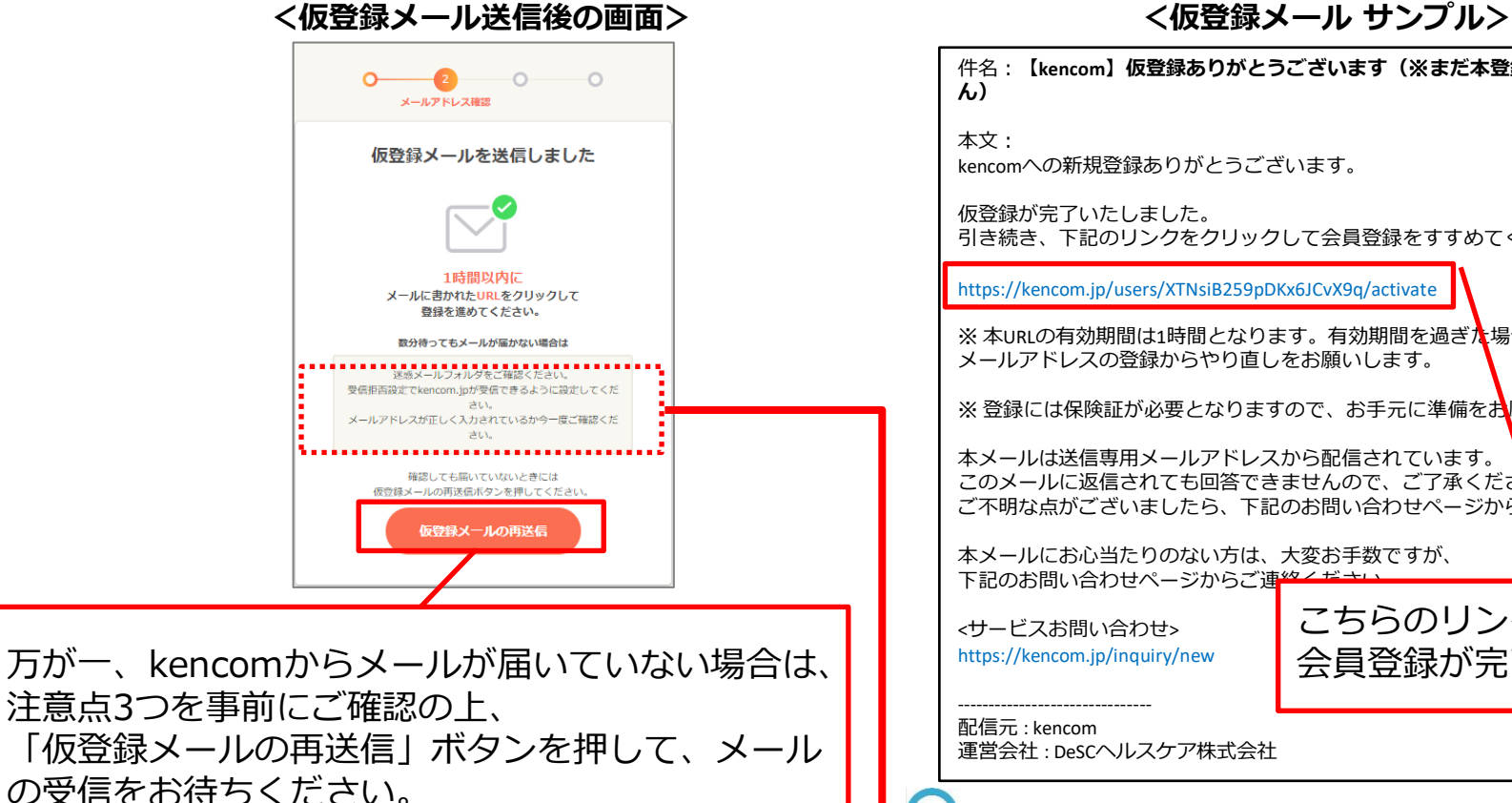

※このボタンを押す度に、過去に届いた メールに記載されているリンクは無効化されますの で、連続で何度も押さないようご注意ください。

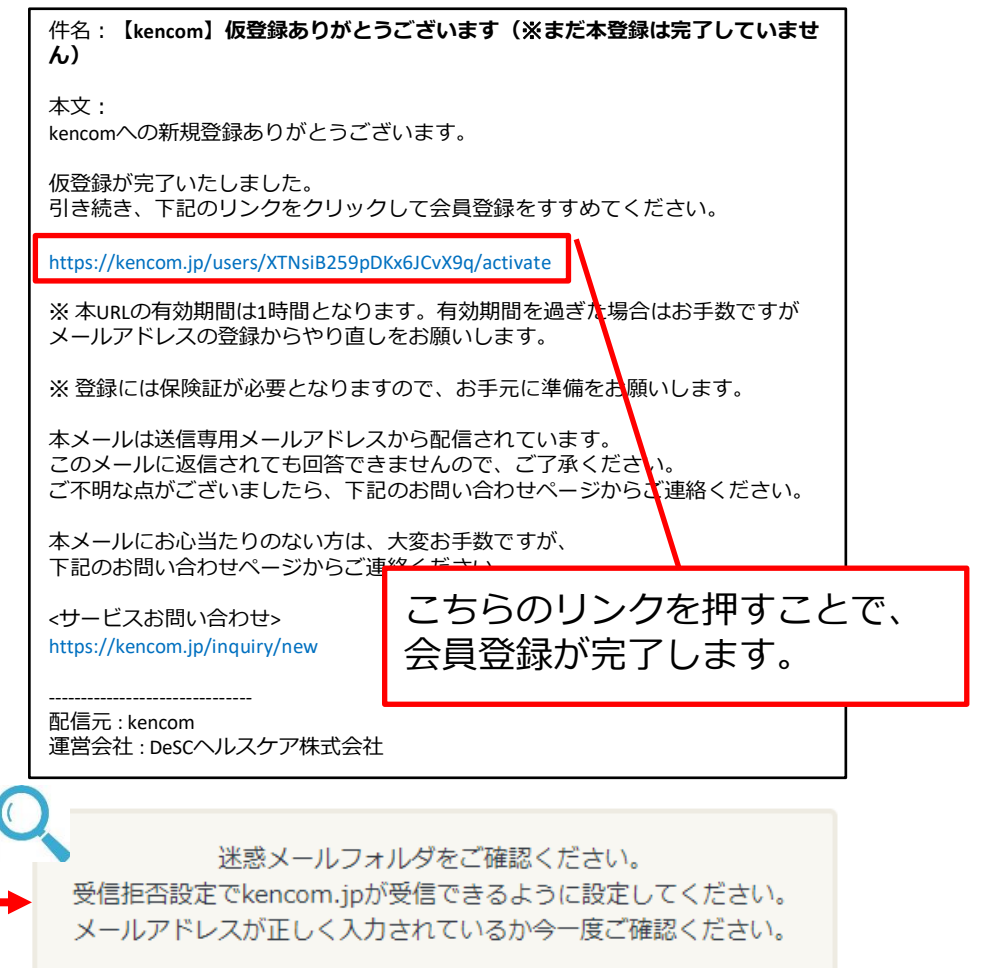

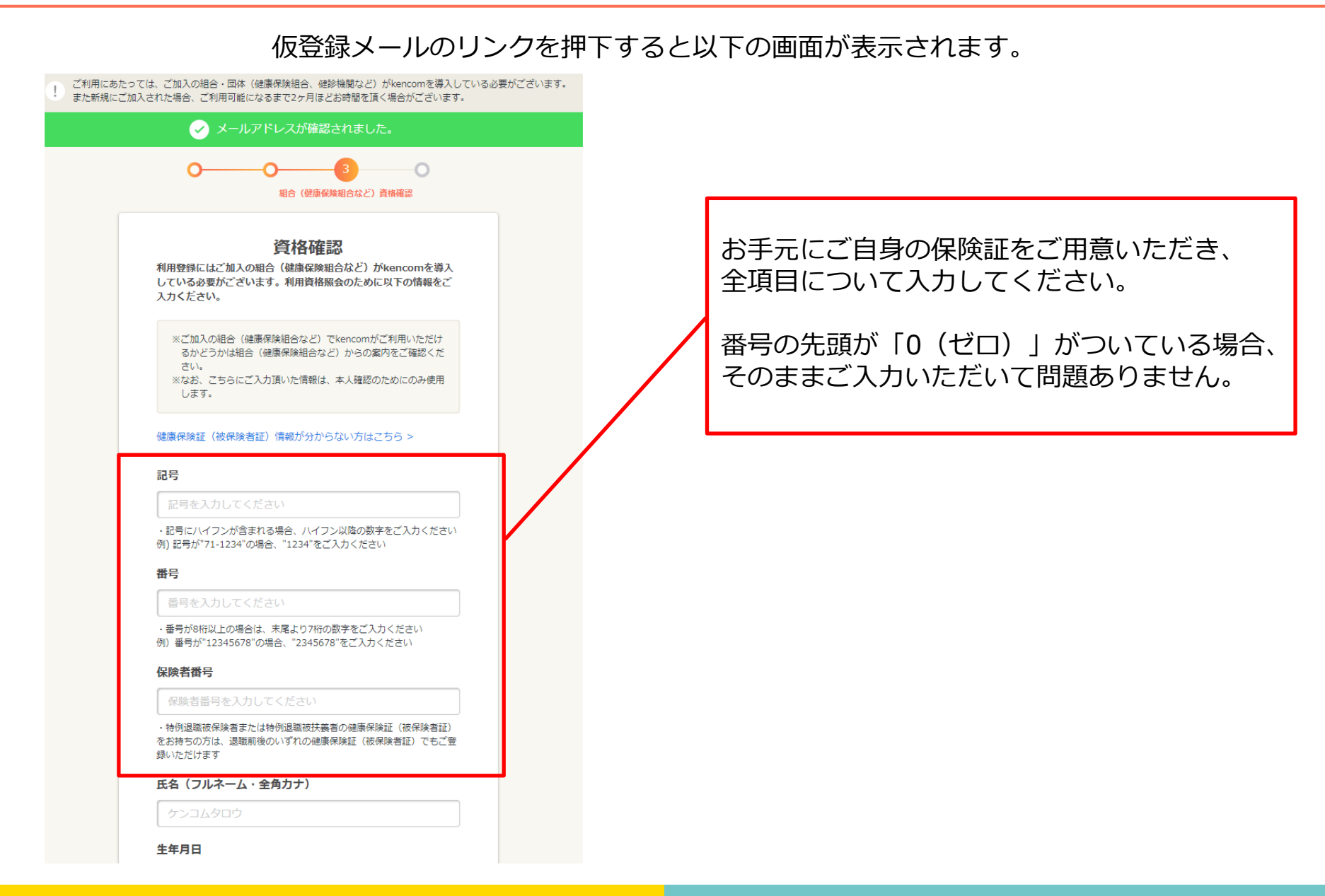

### STEP5 最終確認

#### 「利用資格を照会する」ボタンを押下すると以下の画面が表示されます。

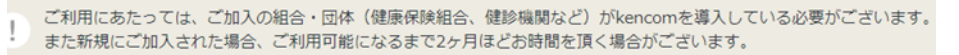

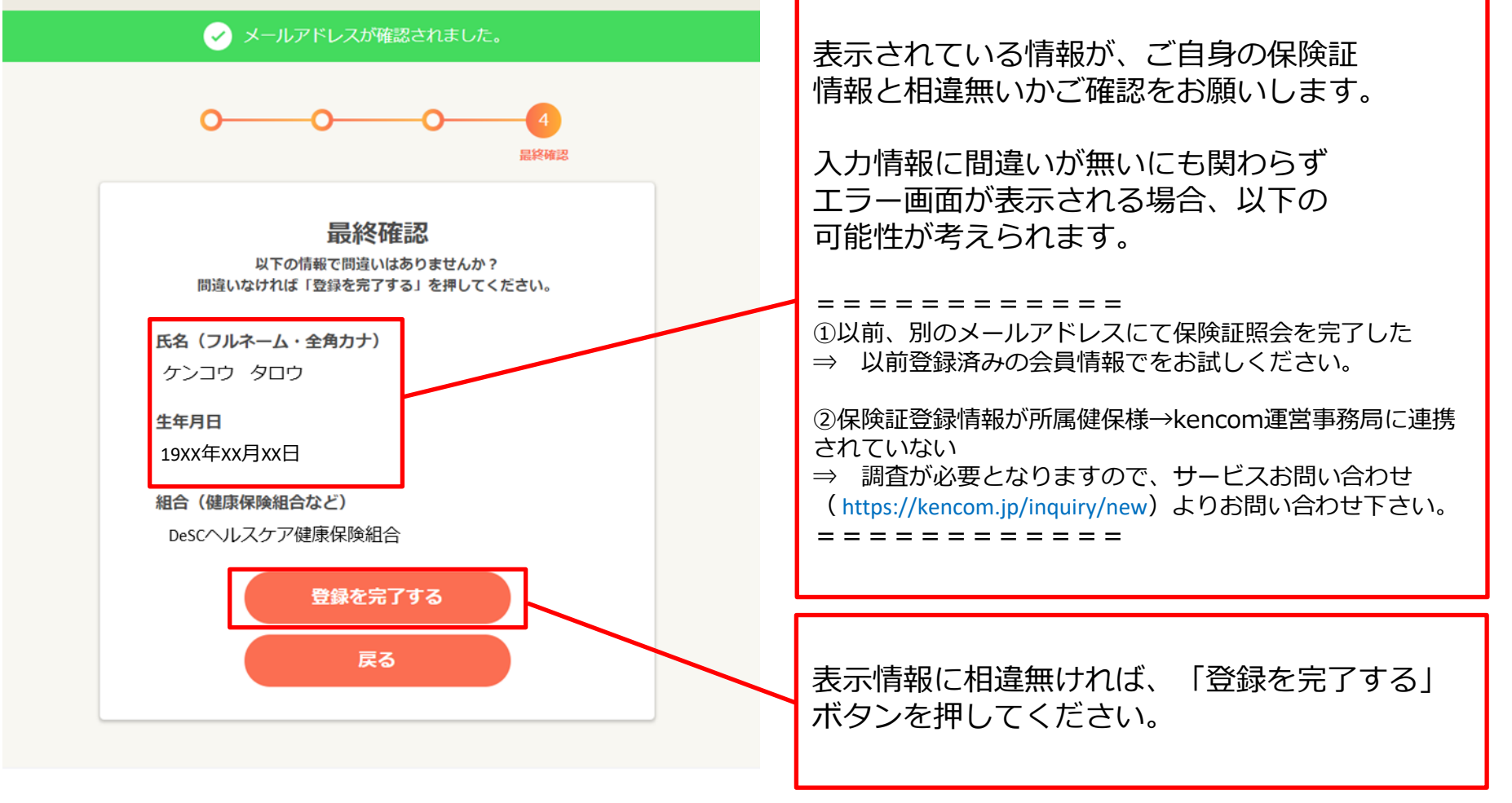

kencom会員規約 プライパシーポリシー | メディアポリシー | お問い合わせ | よくある質問 | 選

# 特定健診結果の閲覧手順

#### STEP0 「特定健診結果」をクリック

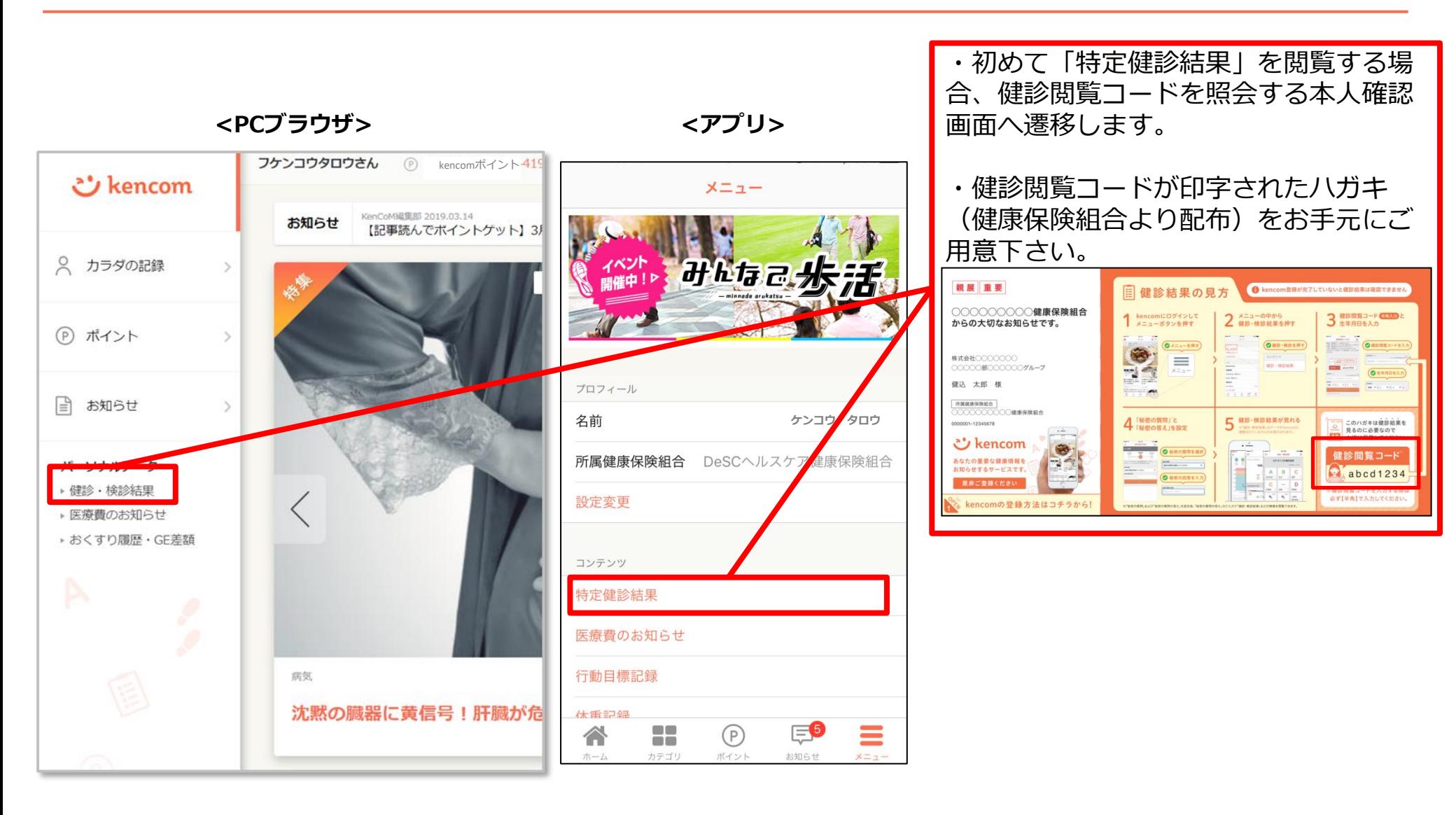

## STEP1 本人確認の情報送信

<PCブラウザ> <predictions of the set of the set of the set of the set of the set of the set of the set of the set of the set of the set of the set of the set of the set of the set of the set of the set of the set of the set o

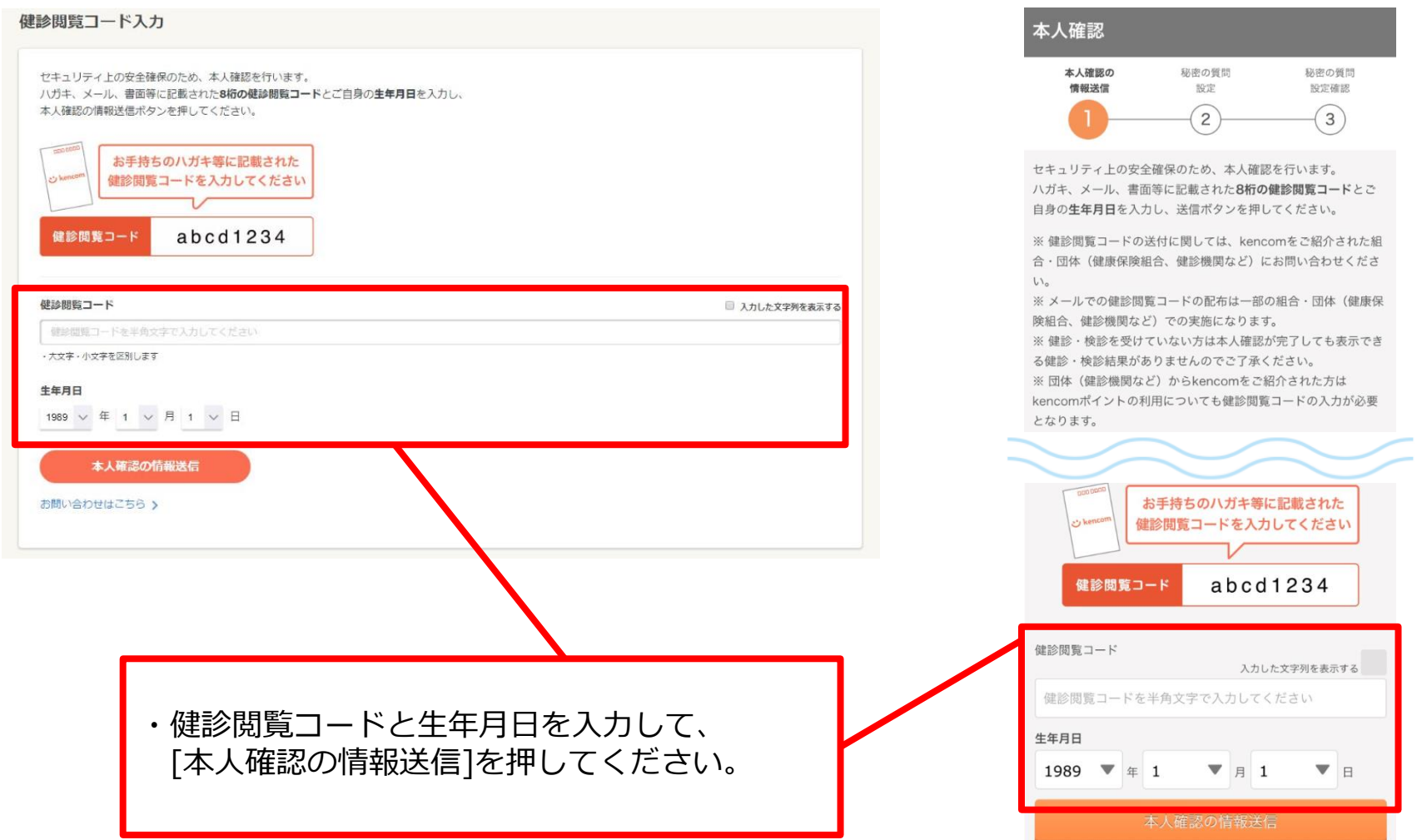

#### STEP2 秘密の質問設定

#### <PCブラウザ> <アプリ>

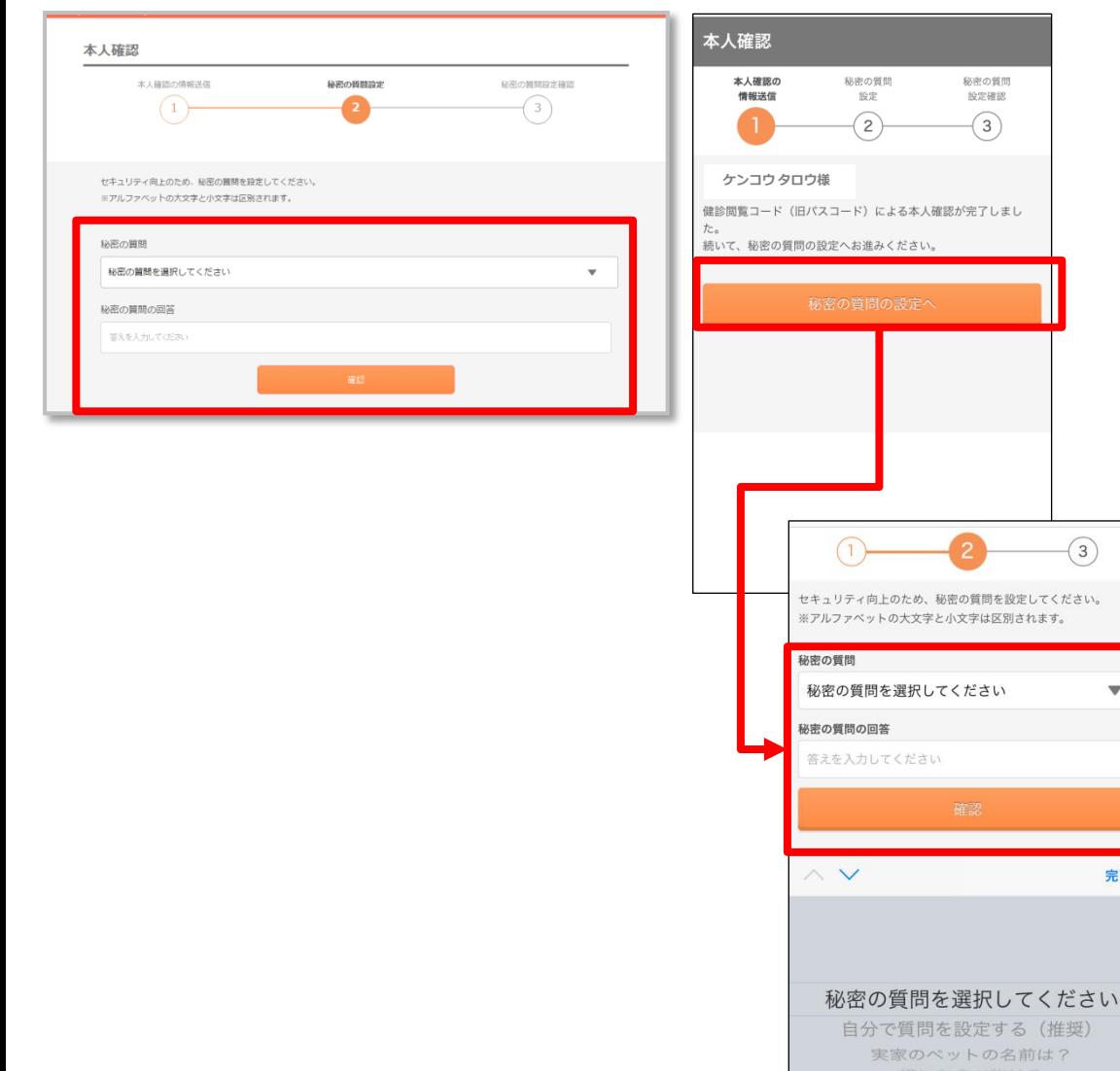

・本人確認完了後、「秘密の質問」を設定します。<mark></mark> ・質問を選択し、回答を設定し確認ボタンを押し てください。

#### STEP3 秘密の質問設定確認

#### <PCブラウザ> <アプリ>

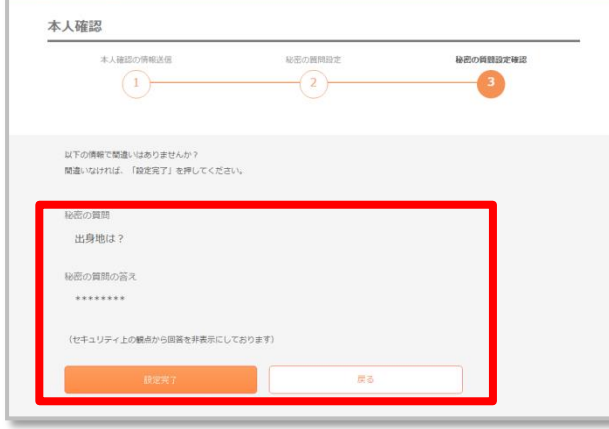

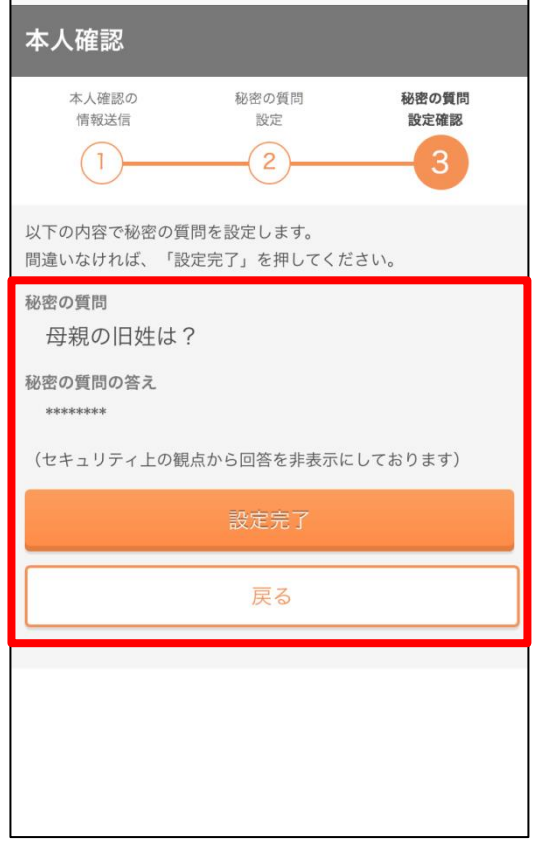

・表示された内容に間違いが無ければ、 [設定完了]ボタンを押します。

#### STEP4 健診結果に関する注意事項画面

#### <PCブラウザ> <アプリ>

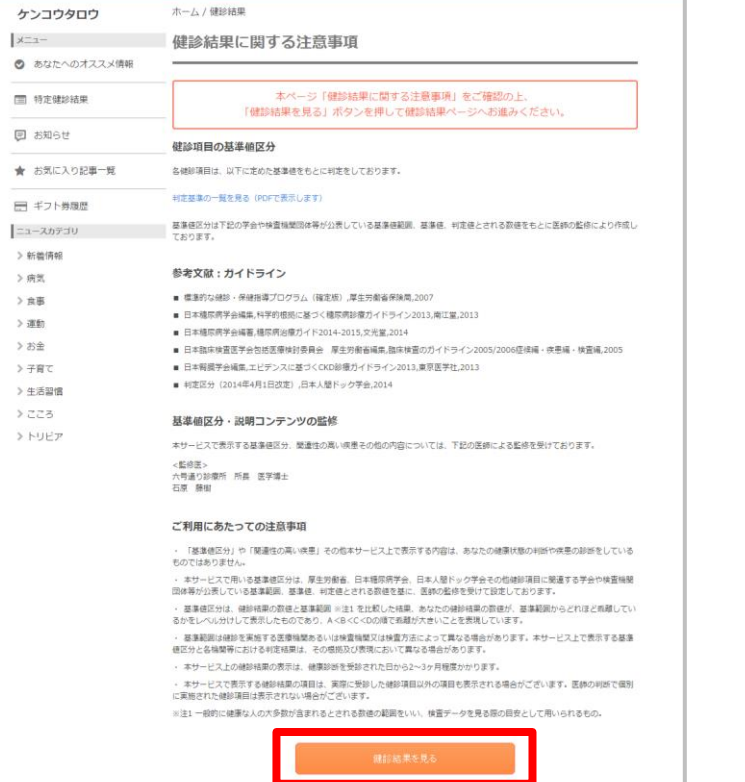

#### 健診結果に関する注意事項 本ページ「健診結果に関する注意事項」を ご確認の上、「健診結果を見る」ボタンを押して 健診結果ページへお進みください。

#### 健診項目の基進値区分

各健診項目は、以下に定めた基準値をもとに判定をしておりま す。

#### 判定基準の一覧を見る (PDFで表示します)

基準値区分は下記の学会や検査機関団体等が公表している基準値 範囲、基準値、判定値とされる数値をもとに医師の監修により作 成しております。

#### 参考文献:ガイドライン

- 標準的な健診・保健指導プログラム(確定版),厚生労働省保 除局.2007
- 日本糖尿病学会編集,科学的根拠に基づく糖尿病診療ガイドラ イン2013 南江堂 2013
- 日本糖尿病学会編著.糖尿病治療ガイド2014-2015.文光 堂.2014
- 日本臨床検査医学会包括医療検討委員会 厚生労働省編集.臨 床検査のガイドライン2005/2006症候編・疾患編・検査 編.2005

#### ご利用にあたっての注意事項

・ 「基準値区分」や「関連性の高い疾患」その他本サービス上で 表示する内容は、あなたの健康状態の判断や疾患の診断をしてい るものではありません。

· 本サービスで用いる基準値区分は、厚生労働省、日本糖尿病学 会、日本人間ドック学会その他健診項目に関連する学会や検査機 関団体等が公表している基準範囲、基準値、判定値とされる数値 を基に、医師の監修を受けて設定しております。

・ 基準値区分は、健診結果の数値と基準範囲 ※注1 を比較した 結果、あなたの健診結果の数値が、基準範囲からどれほど乖離し ているかをレベル分けして表示したものであり、A<B<C<Dの 順で乖離が大きいことを表現しています。

・ 基準範囲は健診を実施する医療機関あるいは検査機関又は検査 方法によって異なる場合があります。本サービストで表示する基 準値区分と各機関等における判定結果は、その根拠及び表現にお いて異なる場合があります。

· 本サービストの健診結果の表示は、健康診断を受診された日か ら2~3ヶ月程度かかります。

· 本サービスで表示する健診結果の項目は、実際に受診した健診 項目以外の項目も表示される場合がございます。医師の判断で個 別に実施された健診項目は表示されない場合がございます。

※注1 一般的に健康な人の大多数が含まれるとされる数値の範囲 をいい、検査データを見る際の目安として用いられるもの。

健診結果を見る

・「ご利用にあたっての注意事項」を確認いただき[健診結果を見る]を押すと、 健診結果の画面が表示されます。

# よくある質問

#### 新規登録手順についてよくあるご質問①

- Q1.家族(夫婦)で登録したいのですが、1つのメールアドレスで2人分の会員登録をする事はできないので しょうか?
- A1.会員登録には、お一人様につき1つずつメールアドレスが必要となります。 例えば、お2人で登録したい場合、メールアドレスは2つ必要となります。 セキュリティ保護の観点からこのような仕様となっております。

Q2.会社のメールアドレスを使わないと登録できないのでしょうか? 普段でもスマートフォンで見たいので、プライベートで使っているアドレスを登録したいのですが。

A2.会員登録に使用するメールアドレスに制限はございませんので、プライベートで利用している メールアドレスでもご利用いただけます。

#### 新規登録手順についてよくあるご質問②

Q3.保険証情報を正しく入力しているはずなのですが、何度やっても照会エラーとなってしまい、 画面を進める事ができません。入力は間違いっていないはずなのですが、何が問題なのでしょうか?

A3.入力が間違っていないにも関わらず、エラーになってしまう場合は以下のような原因が考えられます。

原因①:以前に別のメールアドレスで会員登録を行い、その際に保険証情報を照会したことがある。

- ⇒ 保険証情報の照会は、1名あたり1回までとなっております。 この場合、画面下部にあるリンクから一旦登録操作を中止し、以前設定済みのメールアドレス とパスワードでログインし直して下さい。
- ⇒ 以前設定したパスワードを忘れた方は、ログインボタンの下にある「パスワードを忘れた方は こちら」からパスワードの再設定をお願いします。
- ⇒ 以前設定したメールアドレスを忘れた方は、ログインボタンの下にある「ログインIDを忘れた 方はこちら」から、お客様サポートへお問い合わせ下さい。ご本人様確認を実施した上でお調 べいたします。
- 原因②:データベースに登録されている情報に何らかの不整合がある (実際のお名前と異なって登録されている、保険証番号が変更になったが更新されていない、など)。 ⇒ まずはお客様サポートにお問い合わせ下さい。 ご本人様確認を実施した上で、所属の健康保険組合様に確認いたします。
- 原因③:所属の健康保険組合様がkencomメンテナンスを実施している
	- ⇒ まずはお客様サポートにお問い合わせ下さい。

Confidential

#### 健診閲覧コード登録手順についてよくあるご質問

Q4.健診結果を閲覧したいと思い健診閲覧コードはがきを探しましたが見当たりません。 どうしたらいいでしょうか?

A4.健診閲覧コードを探しても見当たらない、または紛失された場合は、 お客様サポートまでご連絡下さい。 ご本人様確認を実施した上で、再発行の手続きを行います。 パスコードの再発行については、印刷を依頼する関係でお手元に 届くまで半月~1ヶ月程度お時間がかかりますのでご了承下さい。

【再発行お手続き手順】 kencomのお問い合わせフォームより <https://kencom.jp/inquiry/new>

- ・お問い合わせの種類→健診閲覧コード(旧パスコード)を選択
- ・必須項目を入力
- ・入力内容を確認して送信

お客様サポートから確認のメールをお送りしますので、 そちらへの返信をもって申請完了となります

後日、健康保険組合よりハガキをお届けいたします ので、少々お待ちください

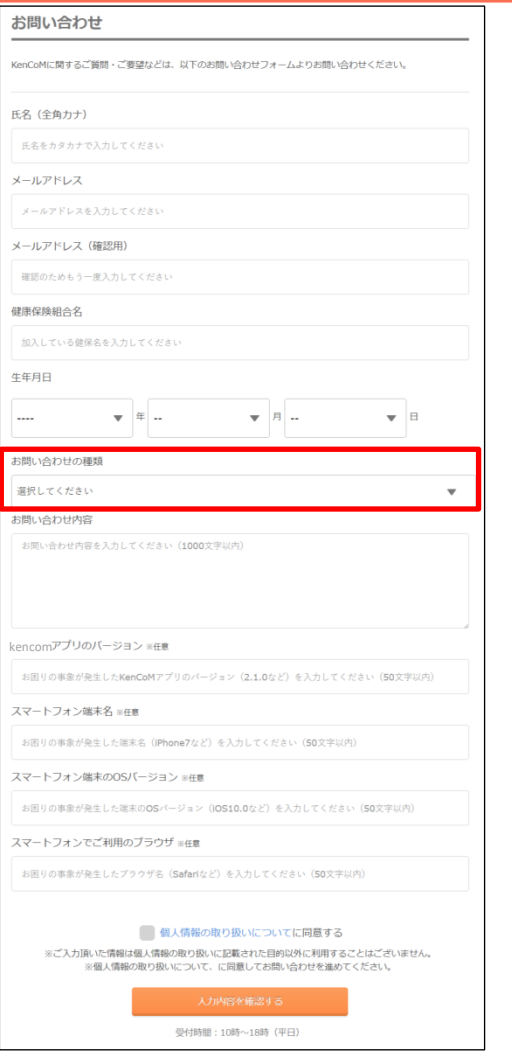

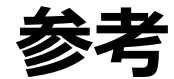

## 【参考】2017年2月よりログイン時の画像認証が必須となりました

機械的な不正ログインを防ぐため、ログイン時の画像認証が必須になります。

- 同一IPアドレスからのアクセス集中、ログイン試行の失敗等により、画像認証の難易度が上がります。
- なお、事前に貴組合で指定する正当なIPアドレスを登録することにより(ホワイトリスト化)、ログイ ン時の画像認証が不要になります。ただし、当該IPアドレスからの規定回数ログイン失敗により、画像 認証が発動します。
	- ※ 対象:PCブラウザ、SPブラウザ
	- ※ スマートフォンアプリ : AppleおよびGoogleが定める開発要件により本件同種の不正ログイン攻撃は 非常に困難となっております。

画像認証発動時の画面イメージ インディング インディング かいりょう かいきょう かいきょう かいきょう

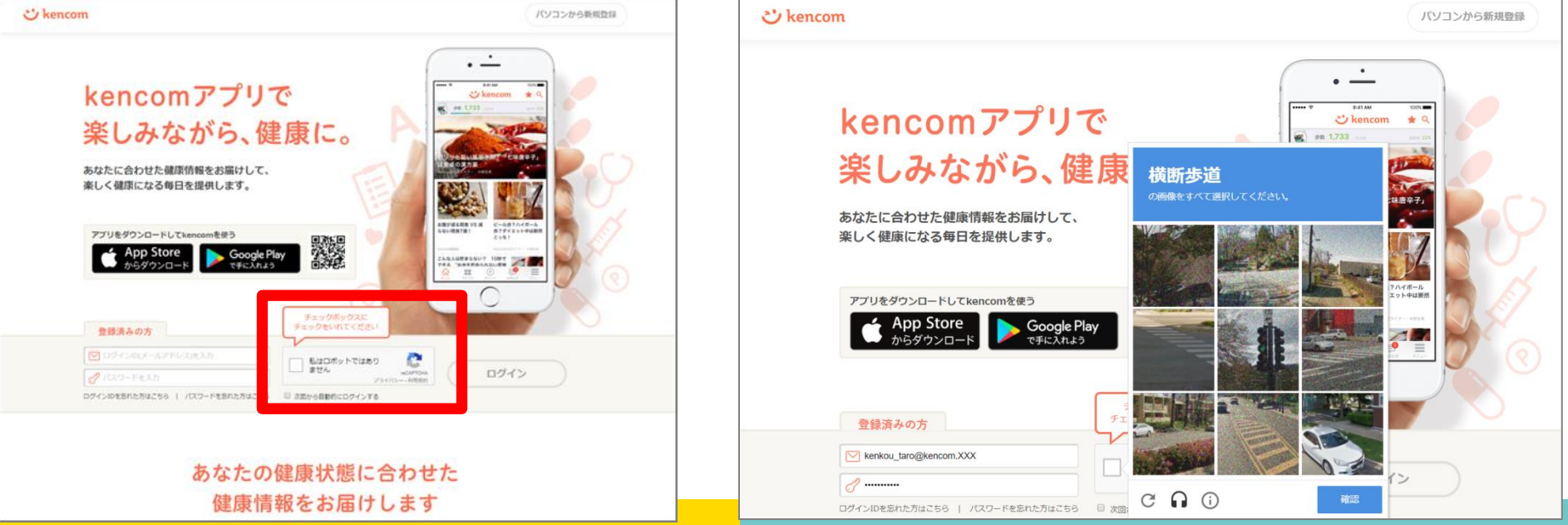